## IBM Tivoli Network Manager V3.9

 Installation of DB2 for use with IBM Tivoli Monitoring V7.1 and Tivoli Data Warehouse

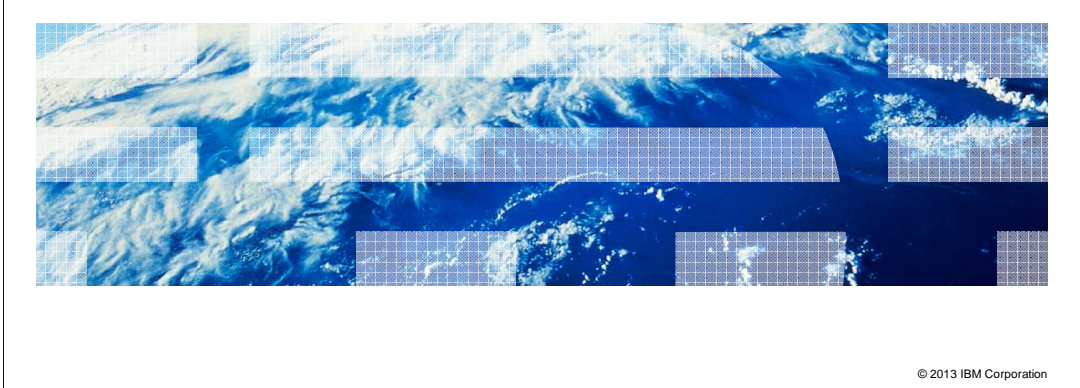

 IBM Tivoli® Network Manager V3.9, installation of DB2® for use with IBM Tivoli Monitoring V7.1 and Tivoli Data Warehouse.

IBM

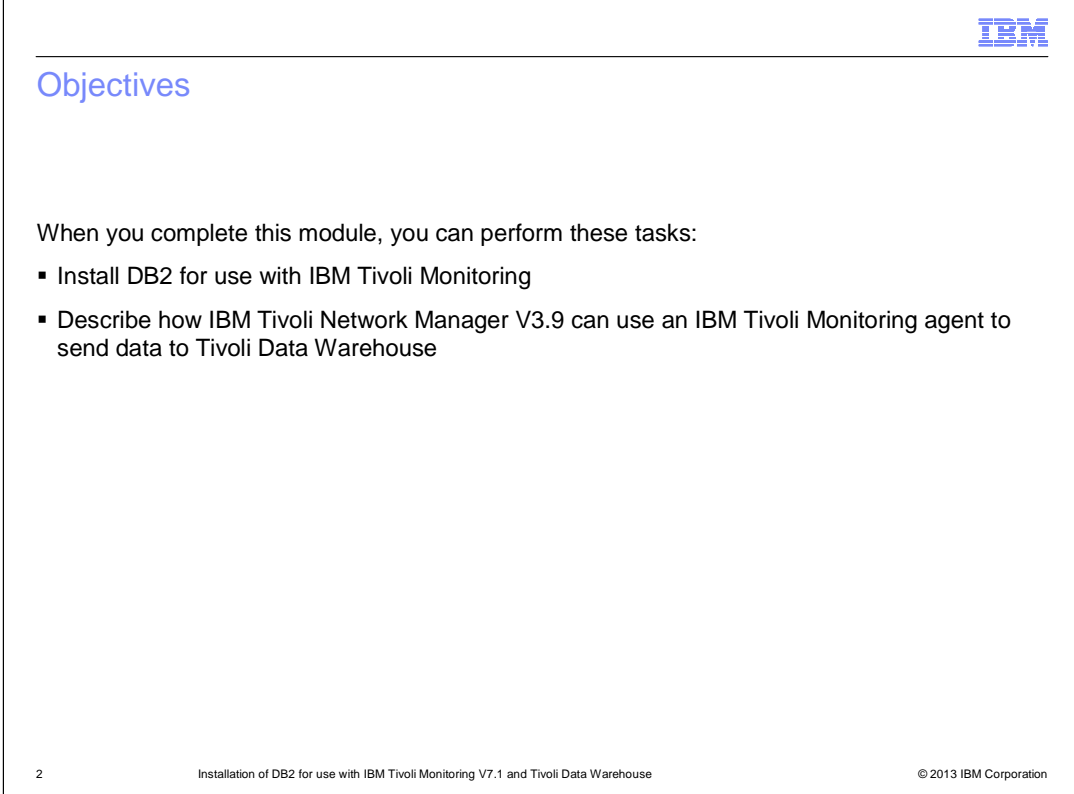

When you complete this module, you can install DB2 version 9.7 for use as a Tivoli Data Warehouse. IBM Tivoli Monitoring can be configured to connect to and use this database.

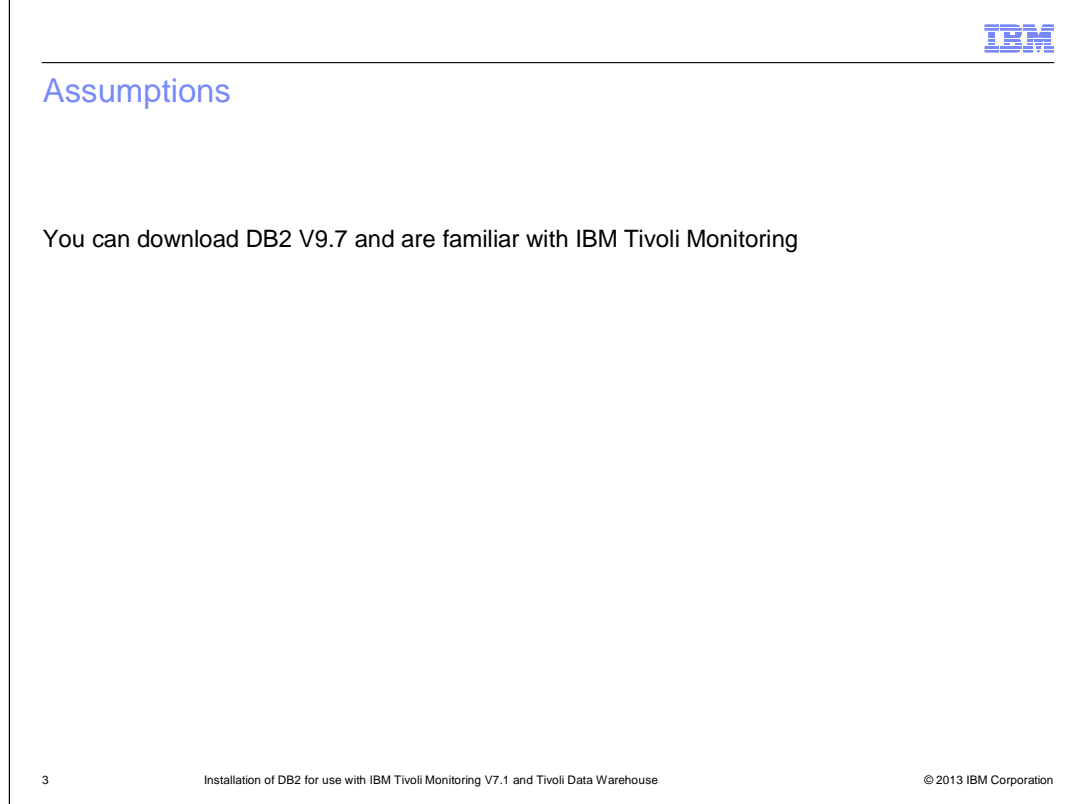

It is assumed that you are able to download this version of DB2.

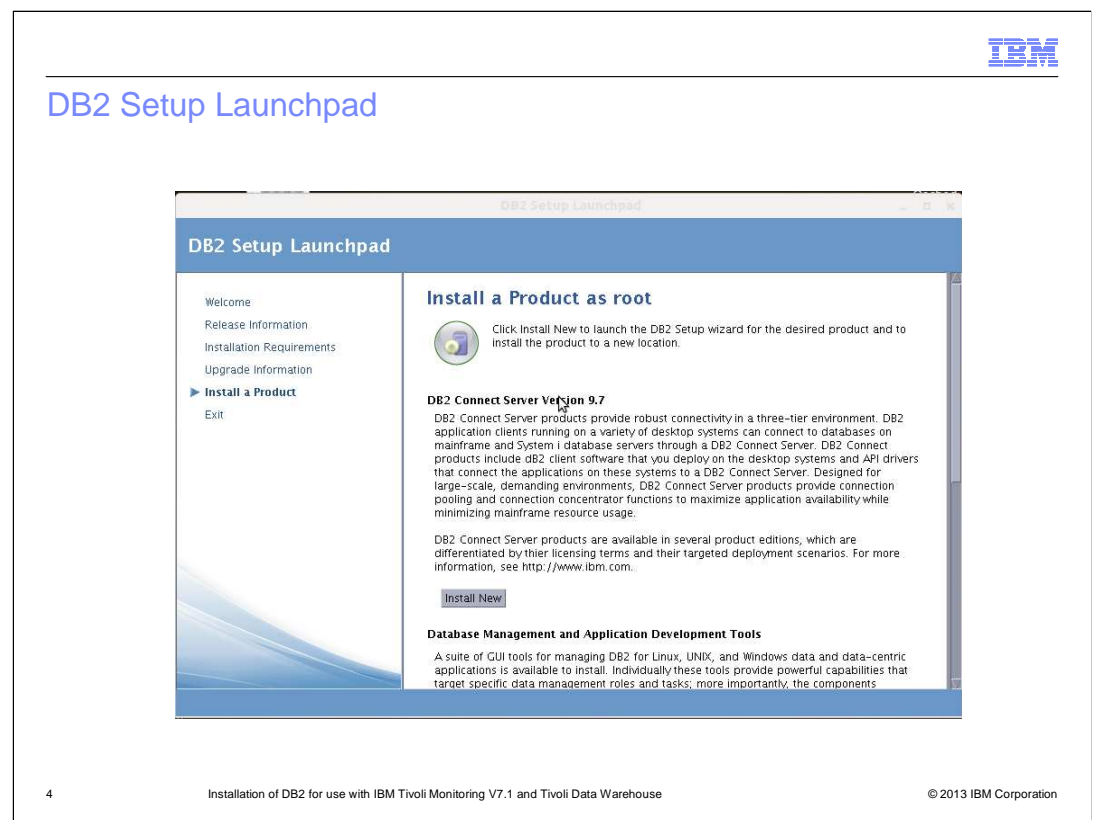

 After the download of DB2 is uncompressed, run the DB2 setup. When the DB2 Setup Launchpad starts, choose a product to install.

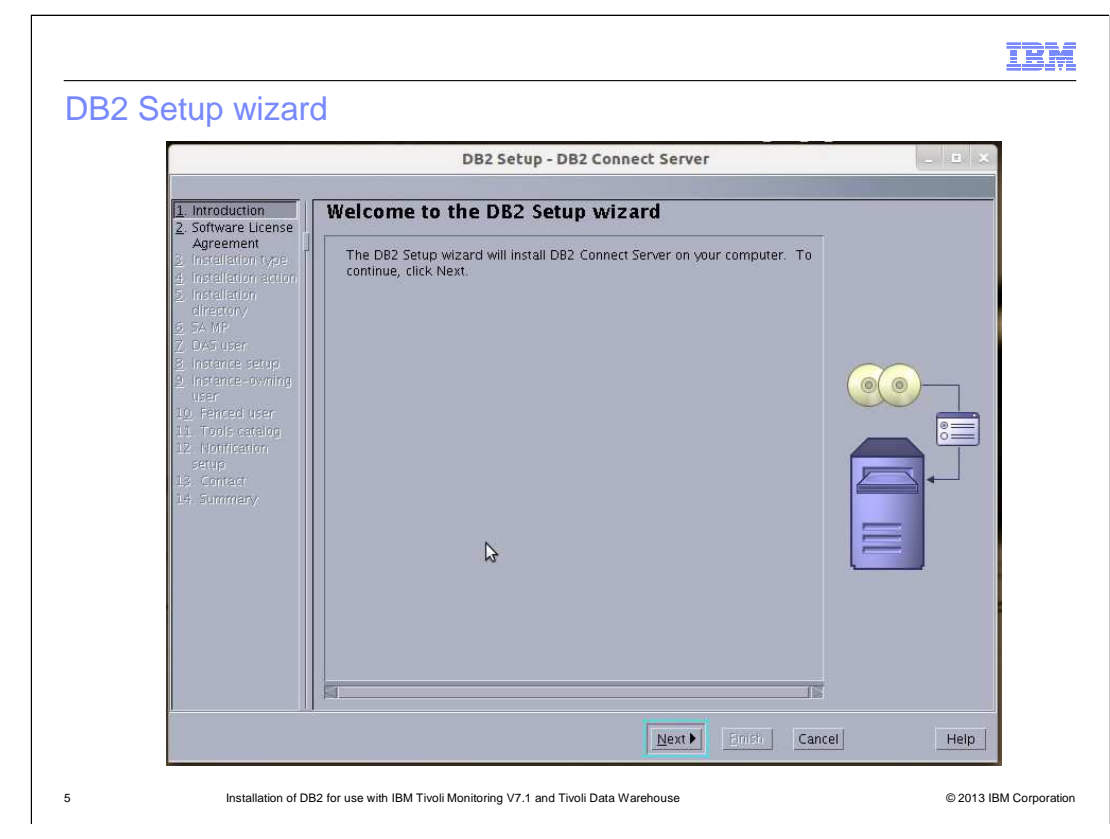

Click **Next** to continue.

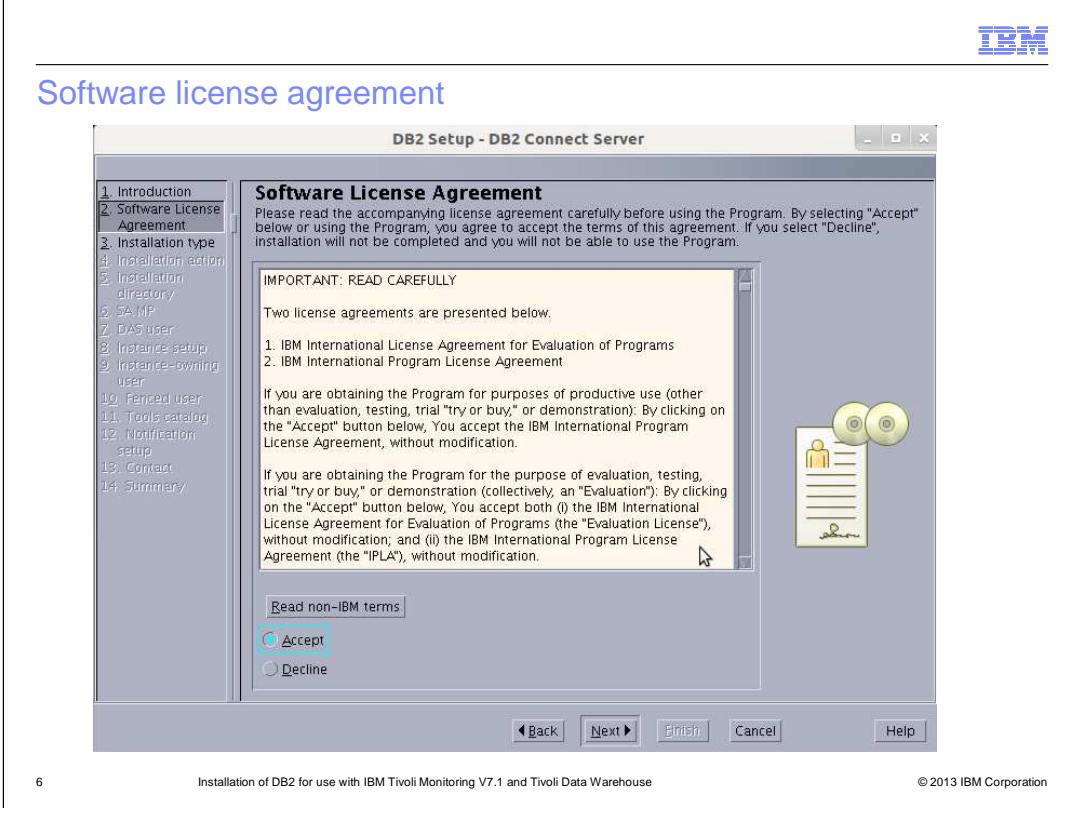

Select **Accept** and click **Next**.

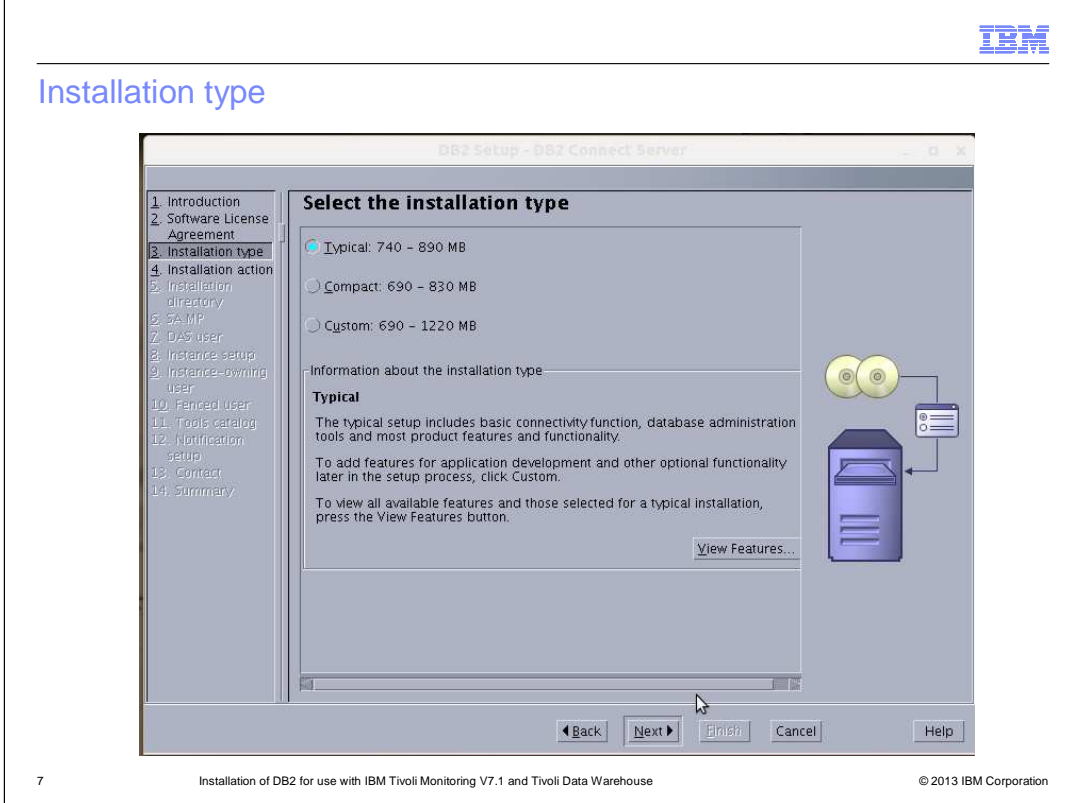

 about optional features. Select the **Typical** installation type. If you select Compact or Custom, then additional installation choices are provided. Click the **View Features** button to review information

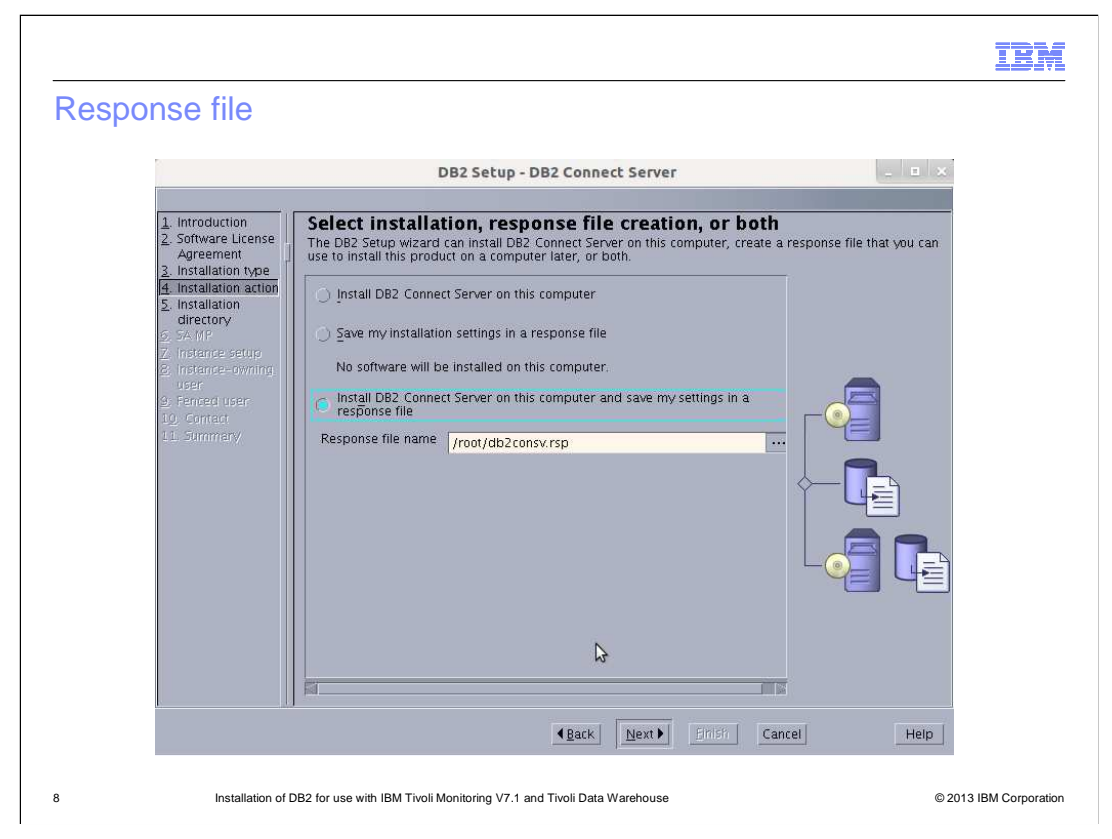

 When you save the settings in a response file, this configuration can be replicated for an installation on another server, or be installed on this server again.

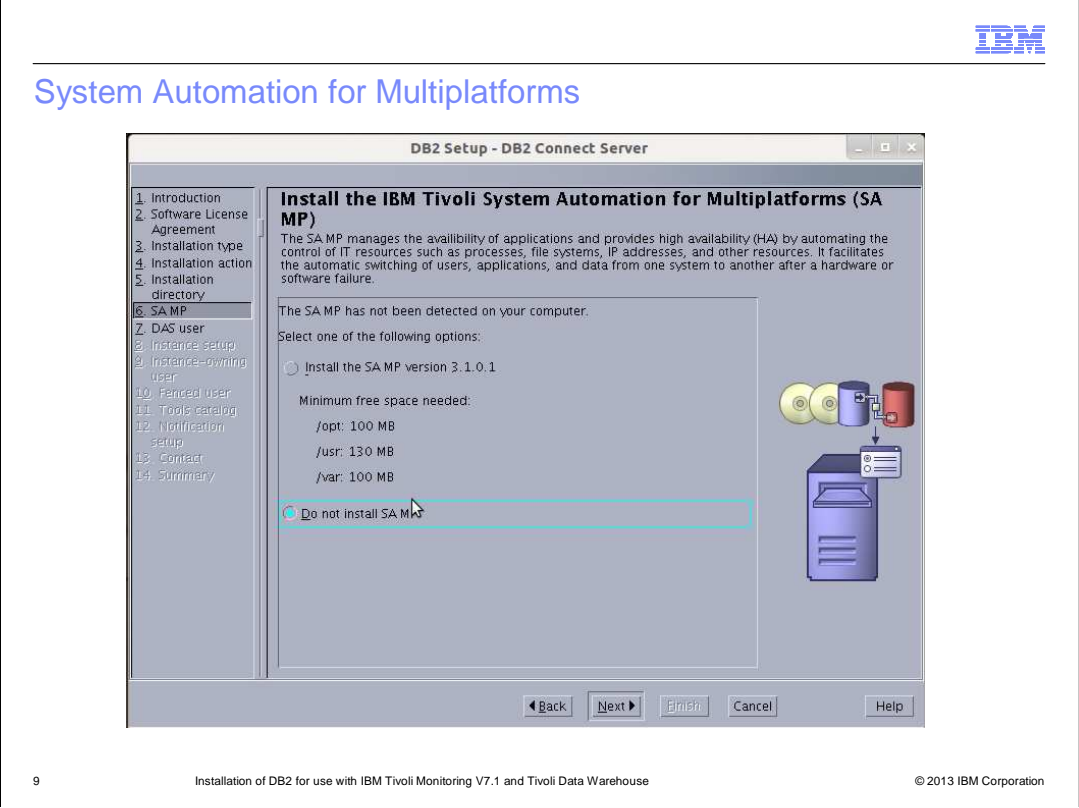

System Automation for Multiplatforms, or SAMP, is used for a high-availability failover setup. It is not used for this installation.

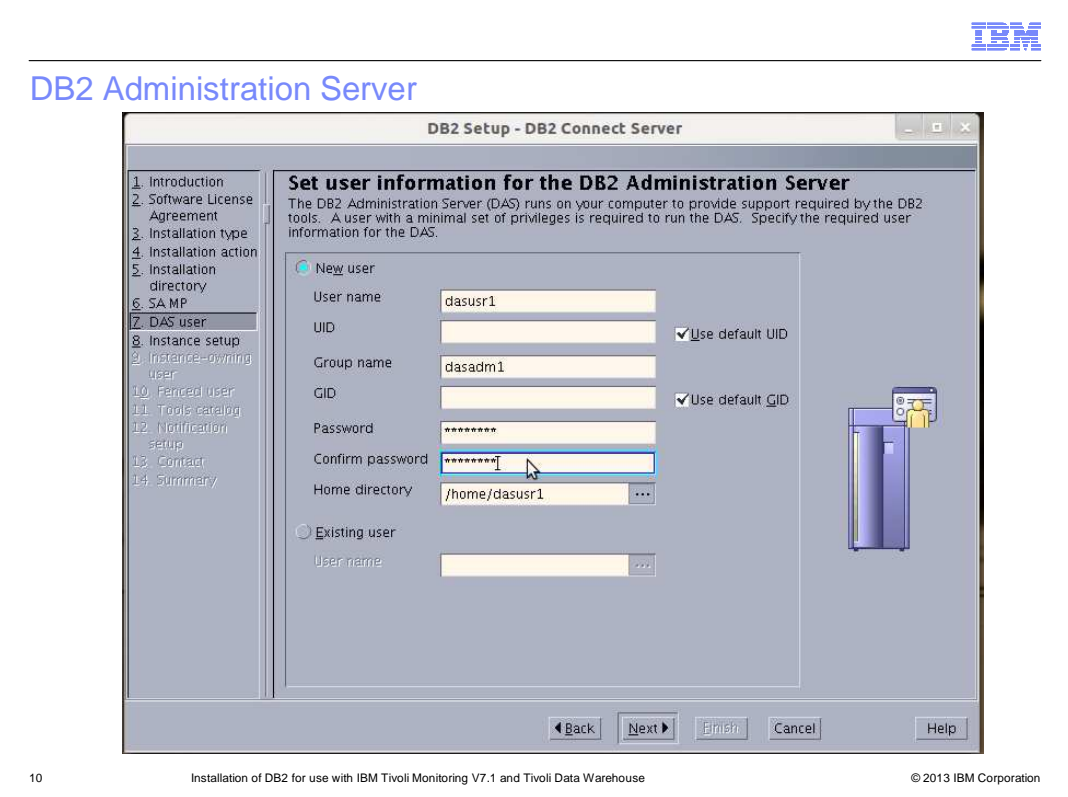

 The DB2 administration server (DAS) runs on the server to provide support that is required by the DB2 tools. A user with a minimal set of privileges is required to run the DB2 administration server. At this point of the installation, you enter the information for the DB2 administration server. It is good to let the installer assign the User ID (UID) and Group ID (GID). You can enter the required user name, group name, and password, or you can assign this role to an existing user.

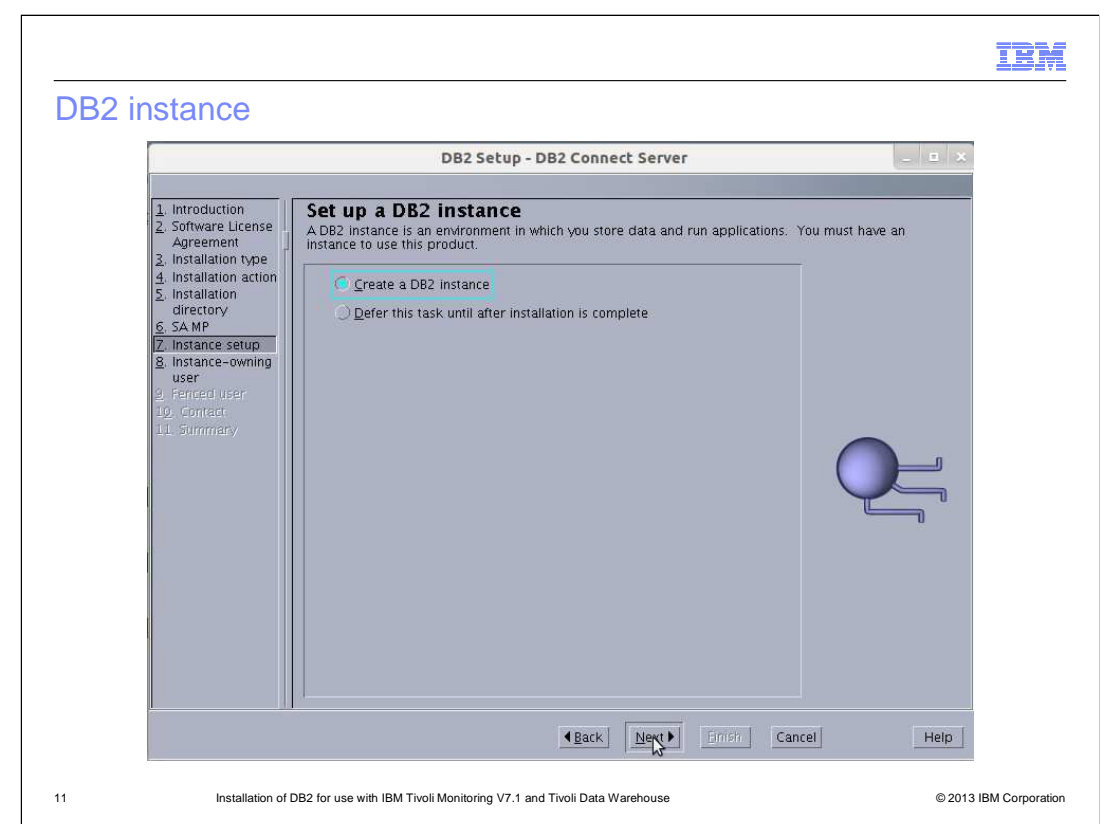

 Create the DB2 instance during the installation or defer this step until after the installation is complete.

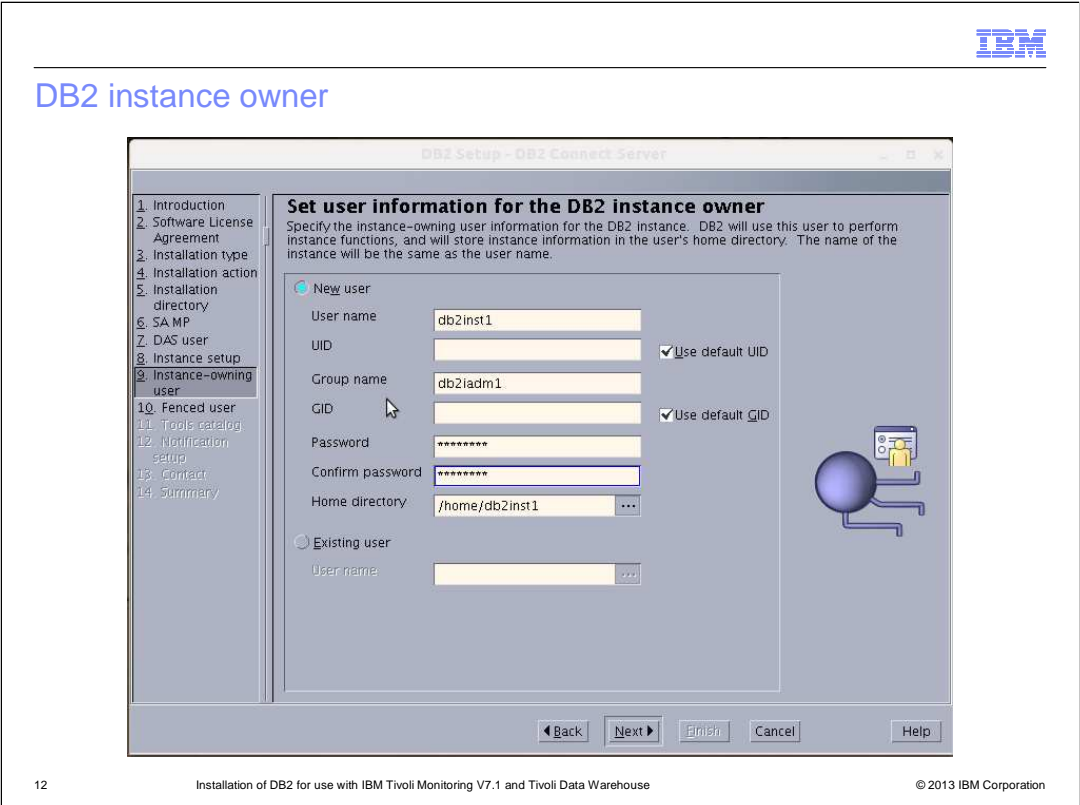

 At this point, the installer can enter the DB2 instance owner. Again, the User ID and the Group ID can be assigned by the installer. Create the user name and password. In this example, the instance is created in the **/home** directory. Make sure there is enough space in the **/home** directory to create this instance.

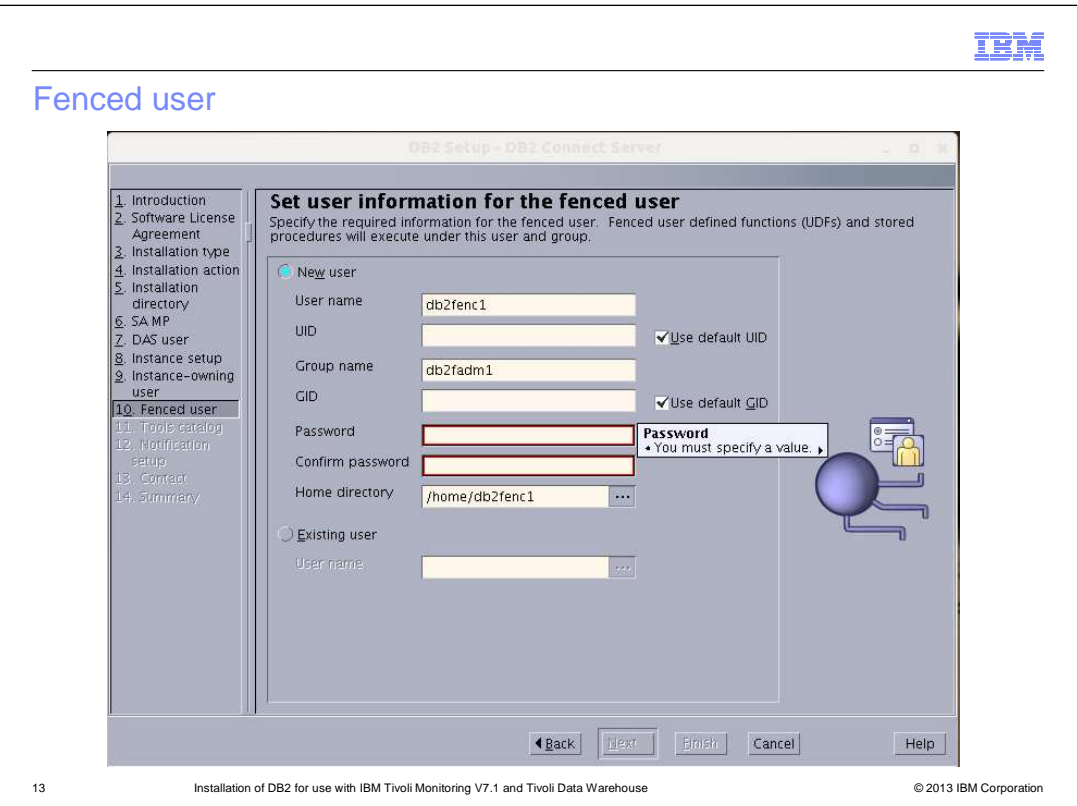

The fenced user is used to run user-defined functions (UDFs) and stored procedures outside of the address space that is used by the DB2 database.

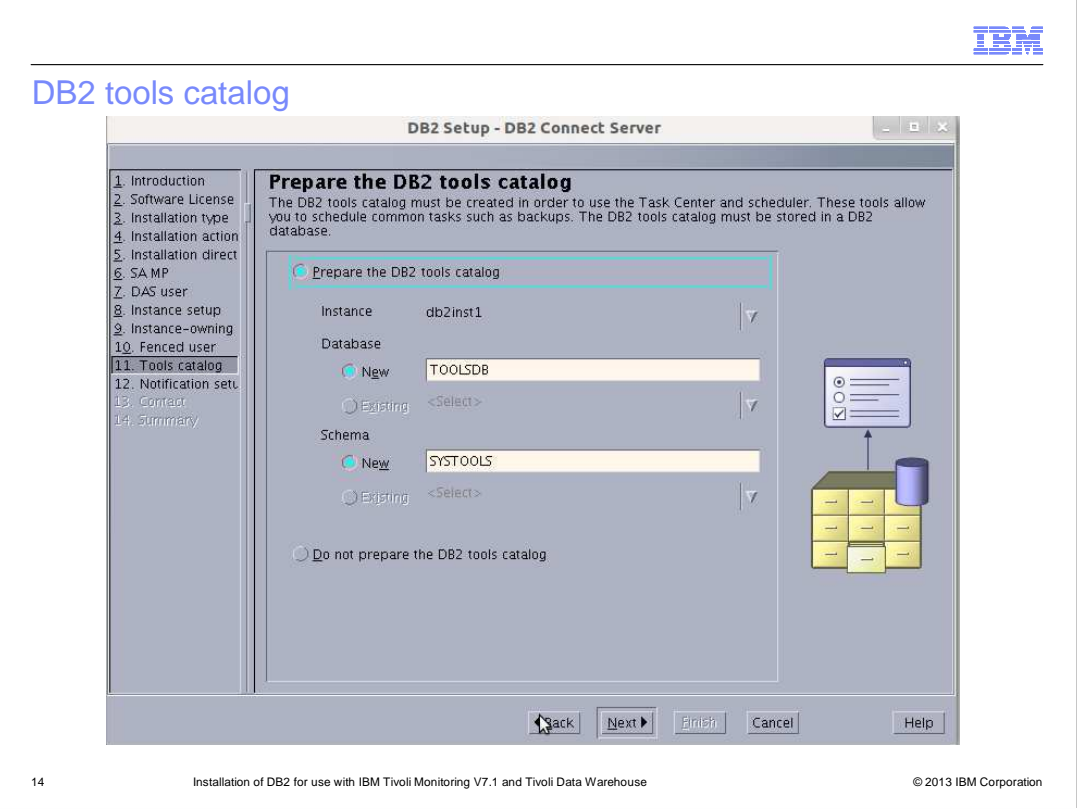

The DB2 tools catalog is optional, but suggested. It is necessary to run database tools such as DB Control Center.

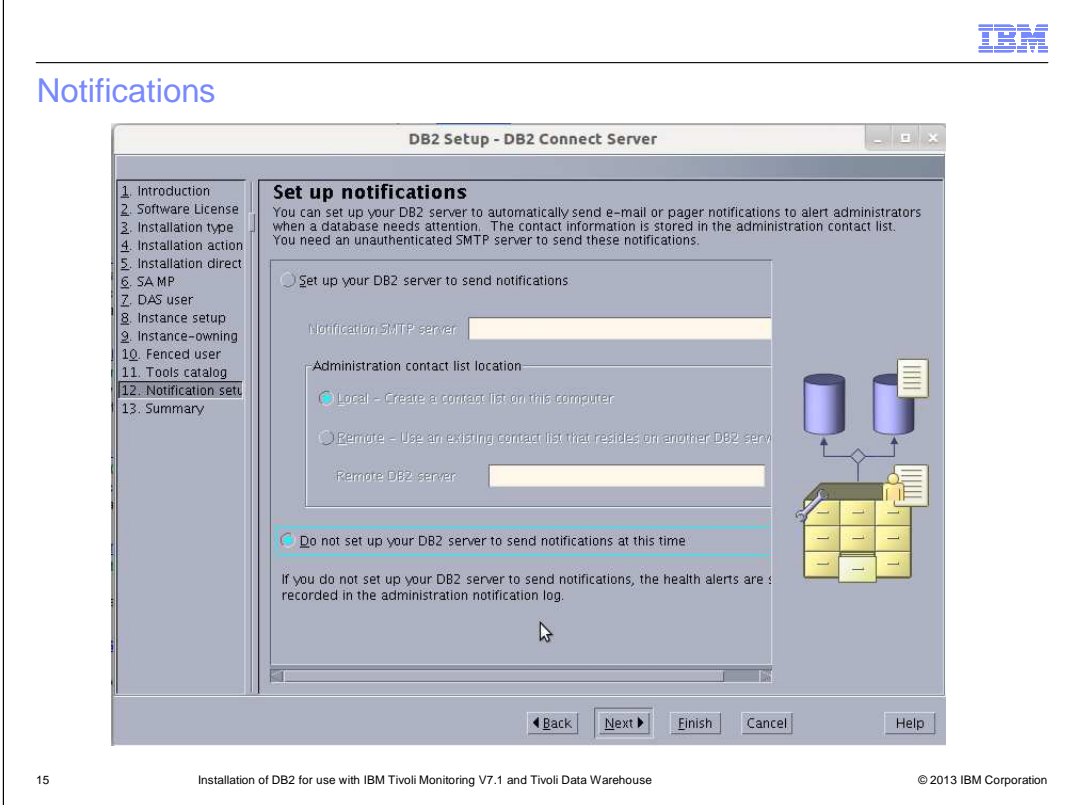

DB2 notifications are optional and not set up for this installation.

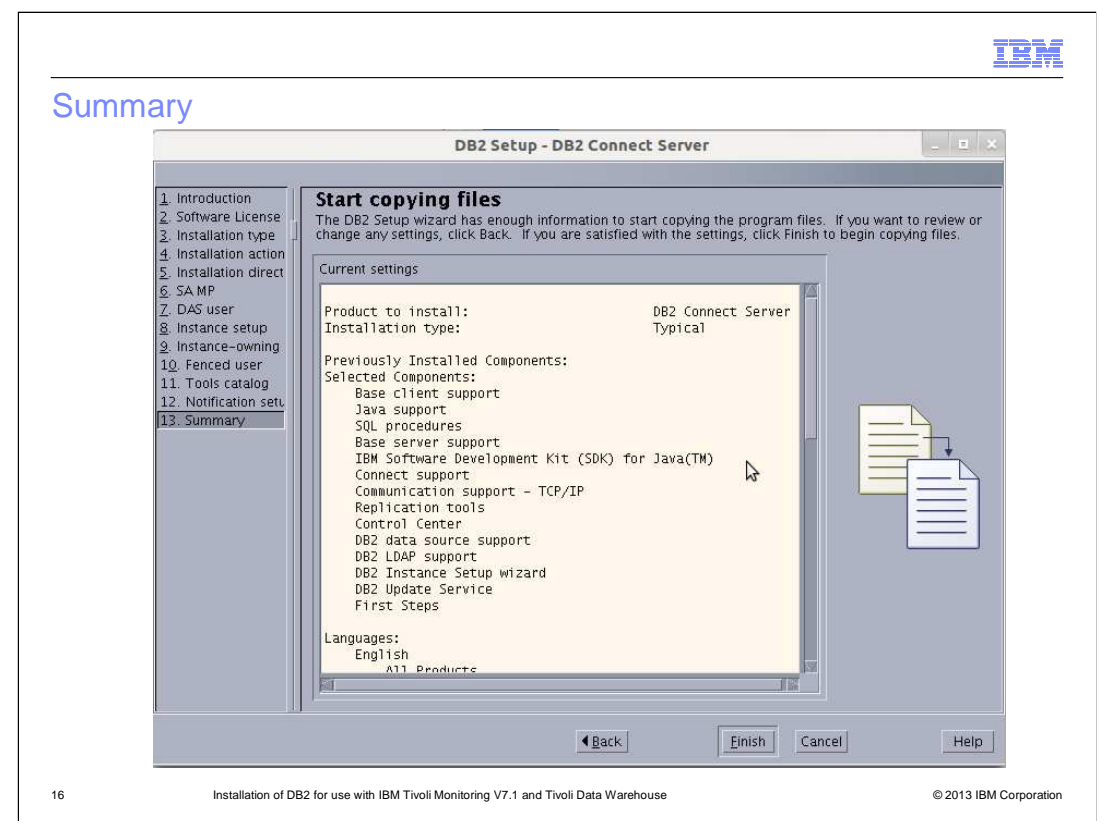

 A summary of the options chosen are displayed here. Verify that this is correct and then click **Finish**.

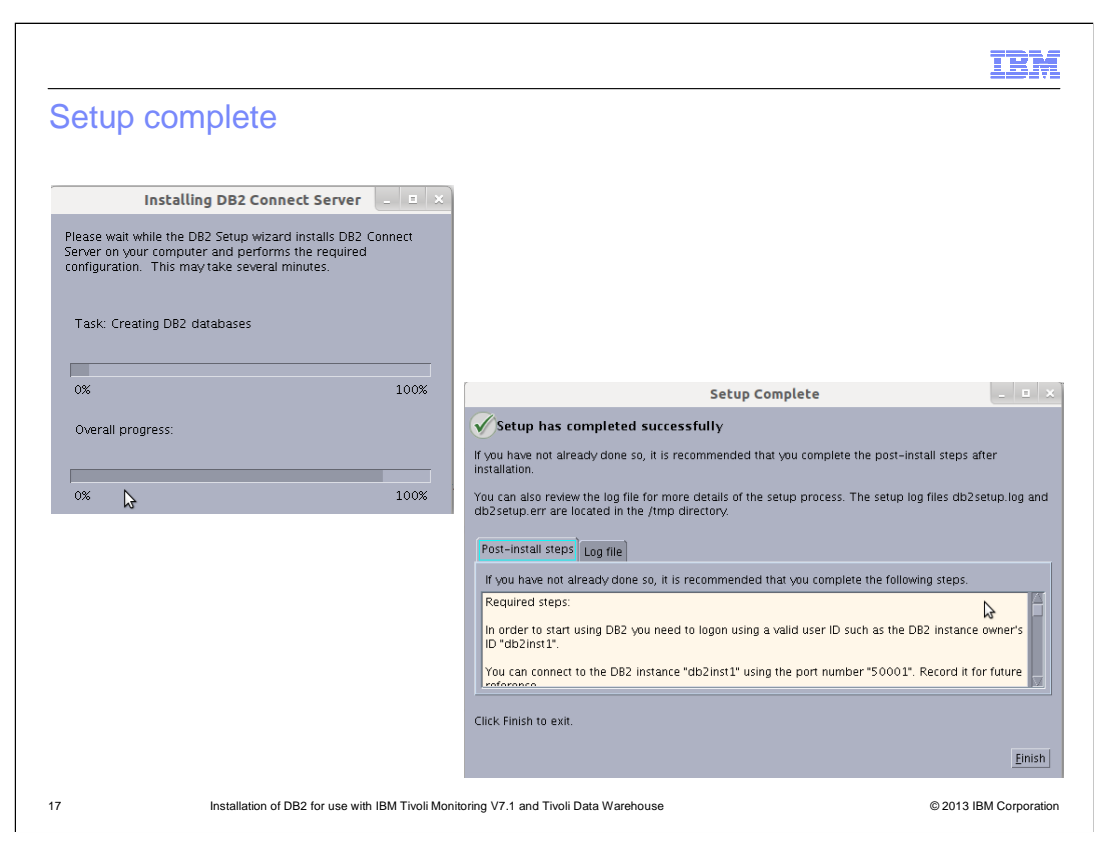

 A progress panel is displayed with the status of the installation. When complete, a Setup Complete window opens. Click **Finish**.

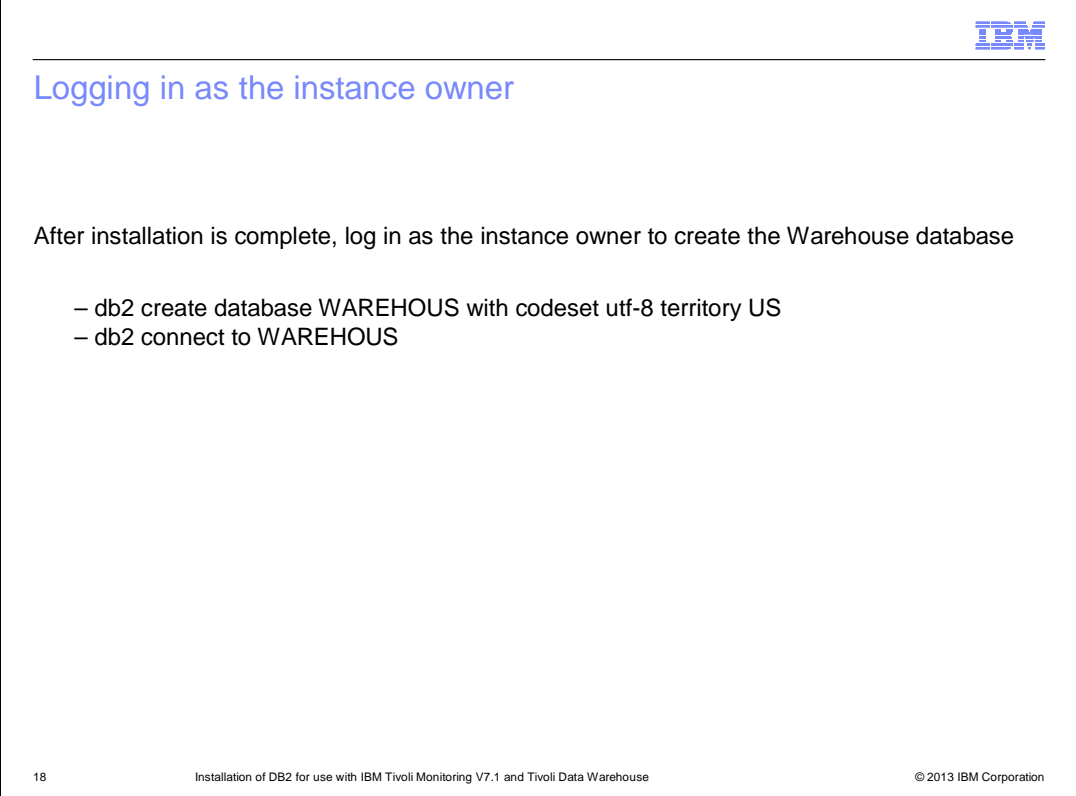

 After the installation is complete, log in as the instance owner for these post installation steps. The database is now created.

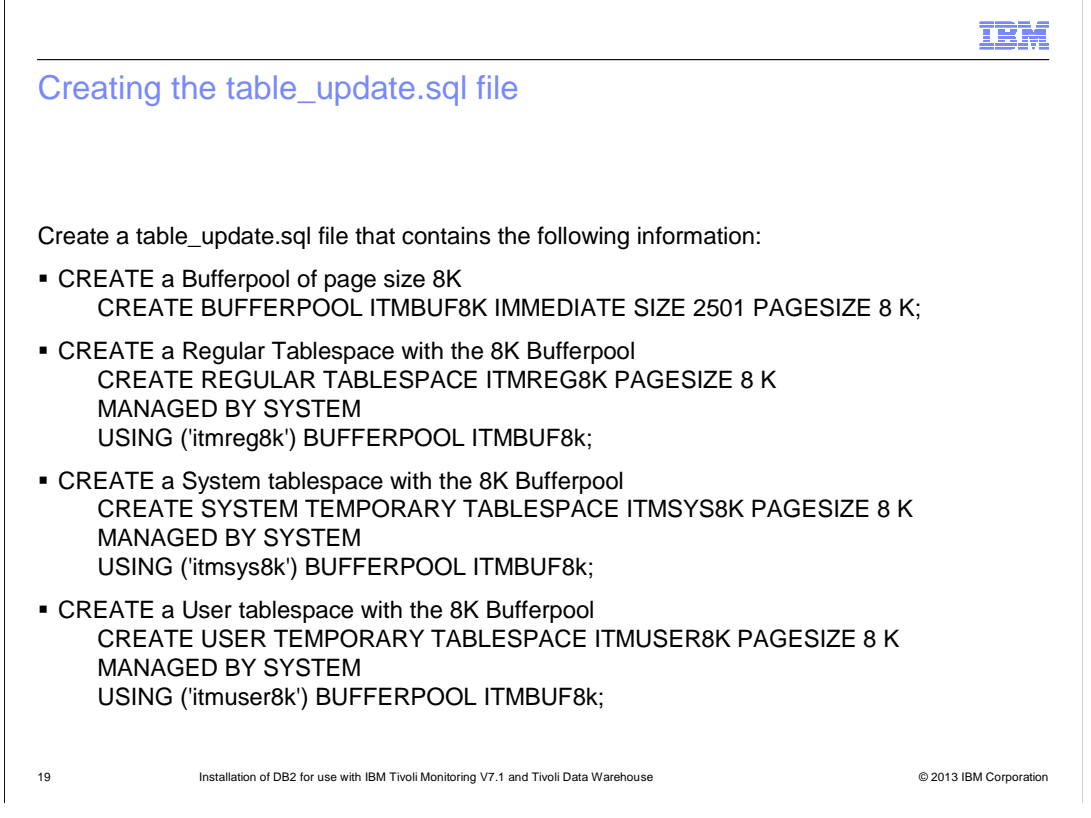

Create a file called **table\_update.sql**. Copy the four create statements into this file.

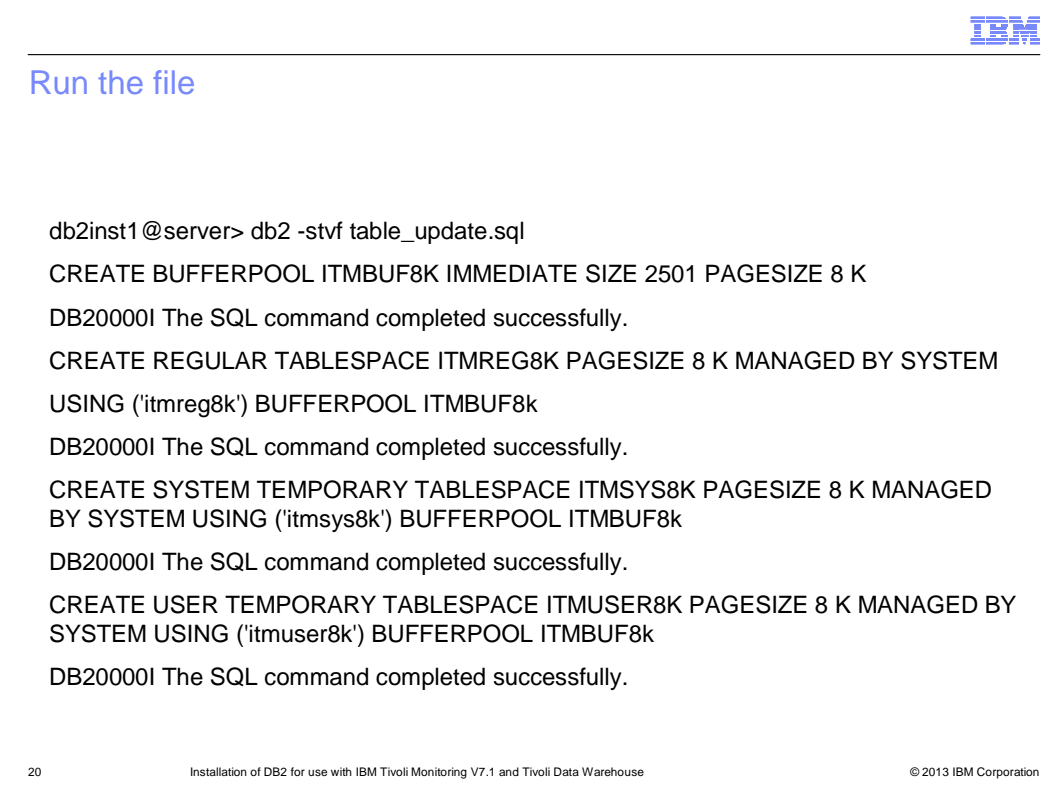

 Run the file as shown here to assign some buffer pool and page size parameters to the database.

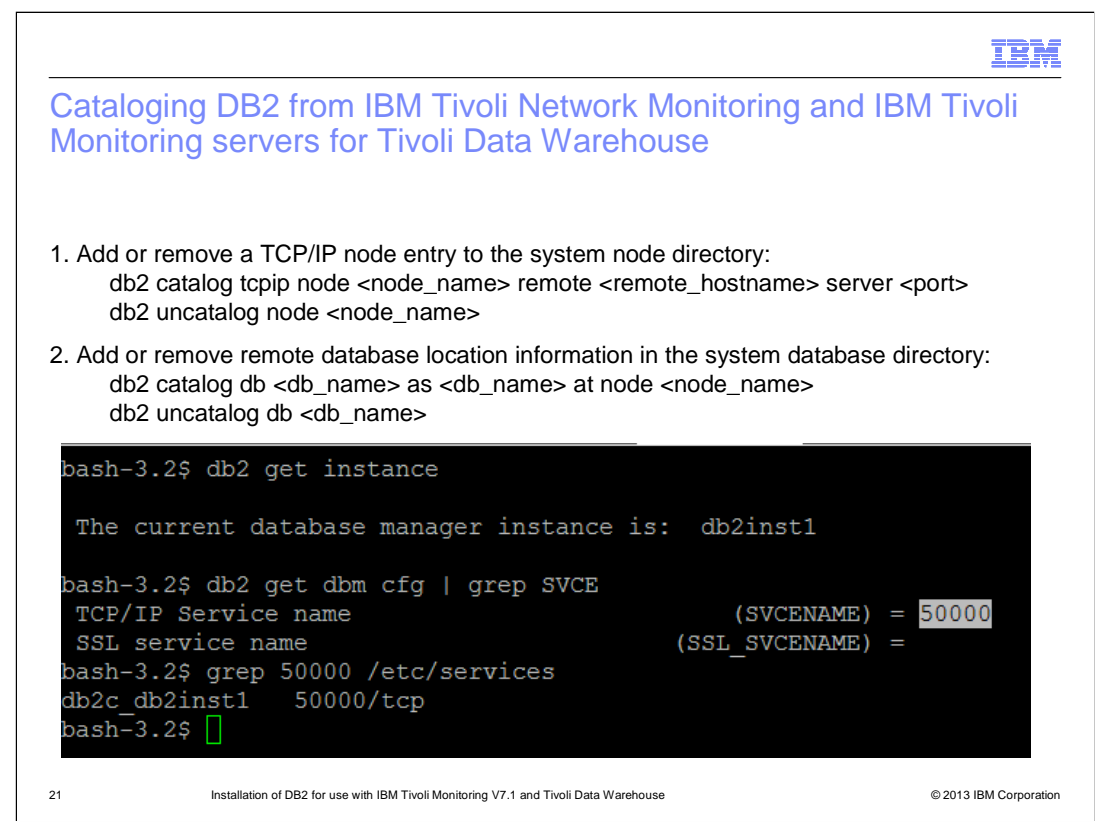

 Add or remove catalog connections to this new data warehouse. The database name is **WAREHOUS** and the node is **TDW**.

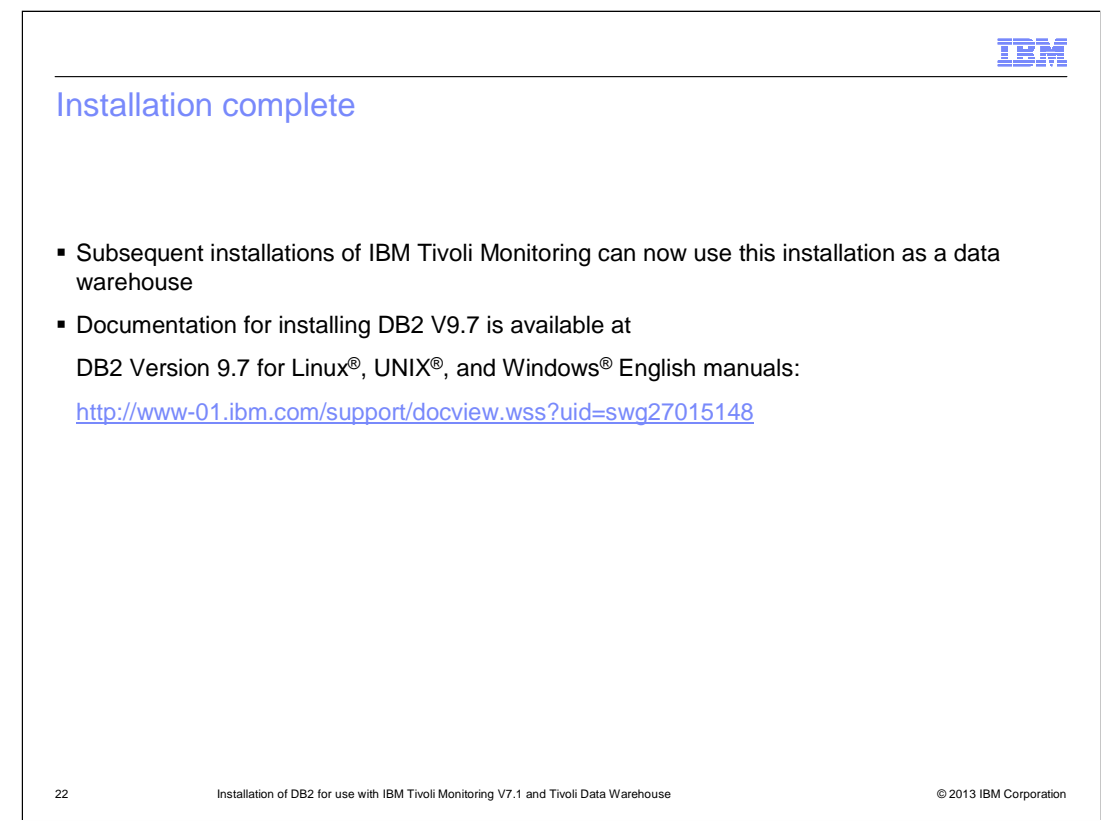

 The installation is now complete. This DB2 installation can be used as a Tivoli Data Warehouse database to collect data from the IBM Tivoli Monitoring Agent.

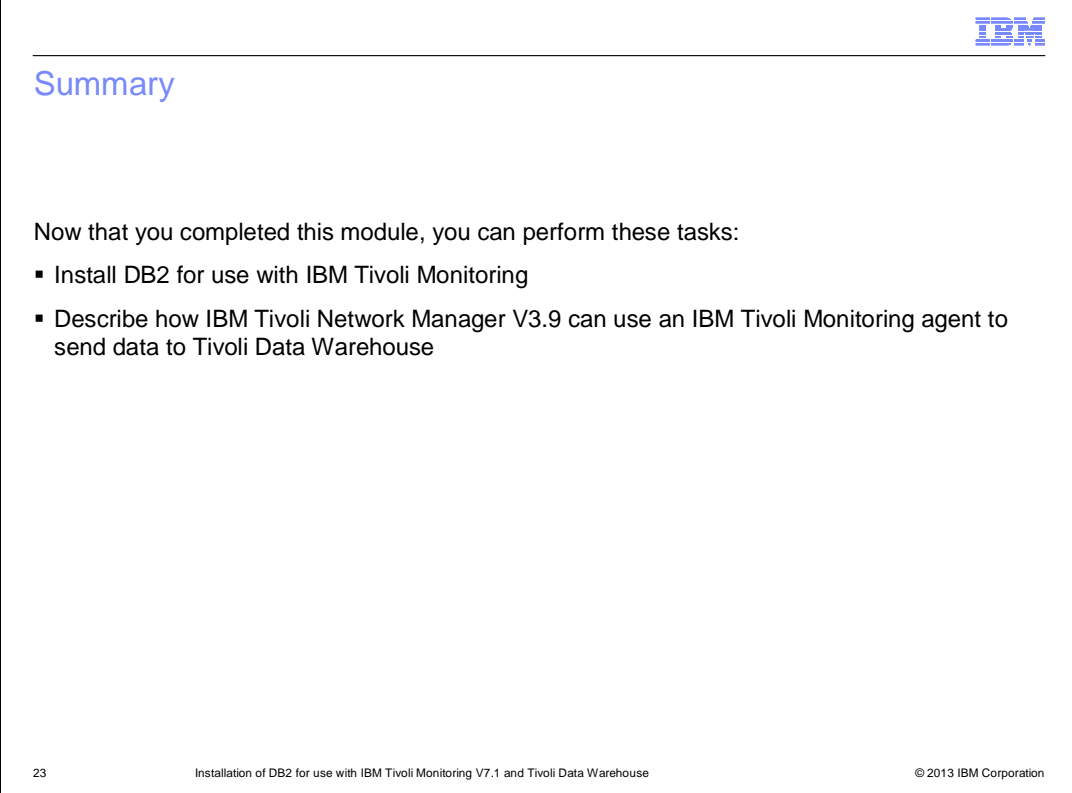

Now that you completed this module, you can install DB2 version 9.7 for use as a Tivoli Data Warehouse. IBM Tivoli Monitoring can be configured for connection to and use of this database.

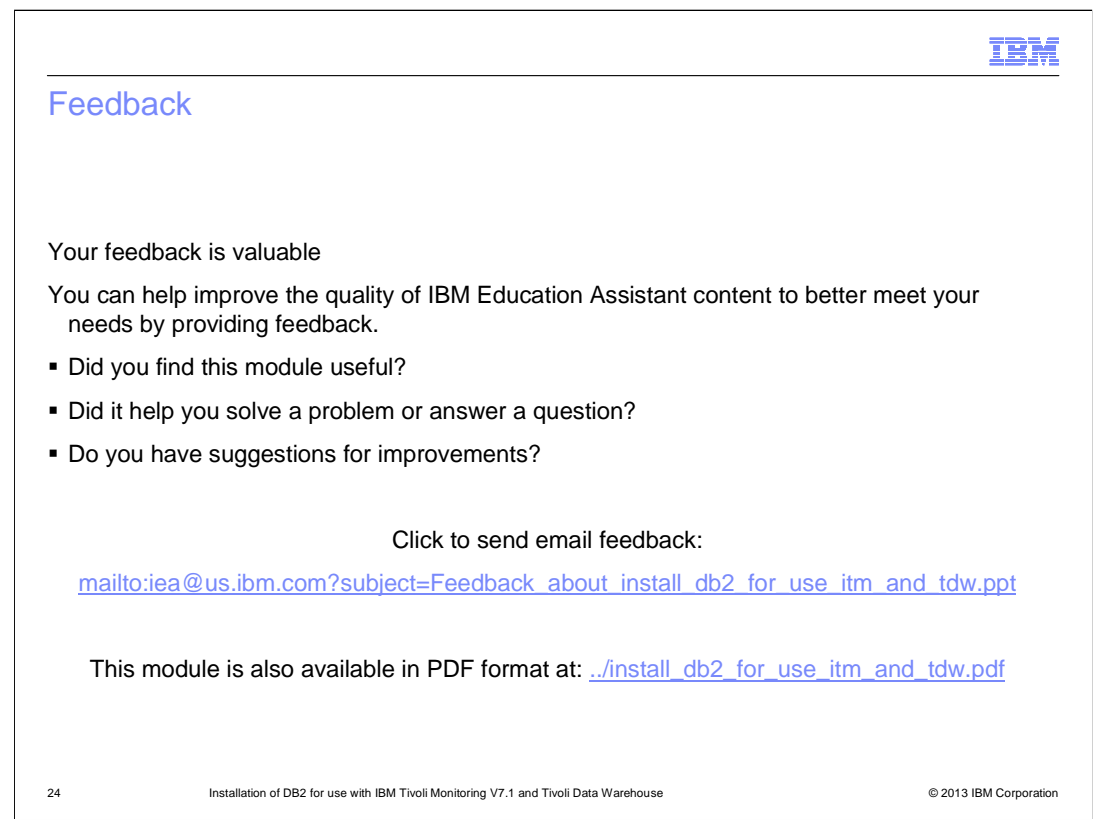

 You can help improve the quality of IBM Education Assistant content by providing feedback.

## Trademarks, disclaimer, and copyright information

IBM, the IBM logo, ibm.com, DB2, and Tivoli are trademarks or registered trademarks of International Business Machines Corp., registered in many jurisdictions worldwide. Other product and service names might be trademarks of IBM or other companies. A current list of other IBM trademarks is<br>available on the web at "Copyright and trademark information" at http://www

Linux is a registered trademark of Linus Torvalds in the United States, other countries, or both.

Windows, and the Windows logo are registered trademarks of Microsoft Corporation in the United States, other countries, or both.

UNIX is a registered trademark of The Open Group in the United States and other countries.

Other company, product, or service names may be trademarks or service marks of others.

THE INFORMATION CONTAINED IN THIS PRESENTATION IS PROVIDED FOR INFORMATIONAL PURPOSES ONLY. WHILE EFFORTS WERE<br>MADE TO VERIFY THE COMPLETENESS AND ACCURACY OF THE INFORMATION CONTAINED IN THIS PRESENTATION, IT IS PROVIDED "AS IS" WITHOUT WARRANTY OF ANY KIND, EXPRESS OR IMPLIED. IN ADDITION, THIS INFORMATION IS BASED ON IBM'S CURRENT PRODUCT PLANS AND STRATEGY, WHICH ARE SUBJECT TO CHANGE BY IBM WITHOUT NOTICE. IBM SHALL NOT BE RESPONSIBLE FOR ANY DAMAGES ARISING OUT OF THE USE OF, OR OTHERWISE RELATED TO, THIS PRESENTATION OR ANY OTHER DOCUMENTATION. NOTHING CONTAINED IN THIS PRESENTATION IS INTENDED TO, NOR SHALL HAVE THE EFFECT OF, CREATING ANY WARRANTIES OR<br>REPRESENTATIONS FROM IBM (OR ITS SUPPLIERS OR LICENSORS), OR ALTERING THE TERMS AND CONDITIONS OF ANY AGREEMEN

© Copyright International Business Machines Corporation 2013. All rights reserved.

25 © 2013 IBM Corporation

IBM